## 神奈川県高校生等奨学給付金の電子申請について

1 申請方法

通常給付での申請の場合、神奈川県電子申請システム (e-kanagawa) より申請をして いただきます。

パソコンでの申請の場合は以下のURLから、スマートフォンでの申請の場合は以下 の二次元コードから申請ページにアクセスしてください。

 なお、在籍されている課程に応じて、全日制・定時制用の申請フォームと、通信制・ 専攻科用の申請フォームの2種類に分かれているため、適切な申請フォームで申請をし てください。

 また、電子申請が不可能な場合や困難な場合は、申請書(紙)での申請も受け付けて いますので、申請書(紙)での申請を希望される場合は学校担当者までご連絡ください。

⑴ パソコンでの申請の場合

① 全日制・定時制用の申請ページ

https://dshinsei.e-kanagawa.lg.jp/140007-u/offer/offerList\_detail?tempSeq=76029

② 通信制・専攻科用の申請ページ

https://dshinsei.e-kanagawa.lg.jp/140007-u/offer/offerList\_detail?tempSeq=76027

 ※申請ページは、神奈川県の奨学給付金のホームページからでもアクセスできます。 URL:https://www.pref.kanagawa.jp/docs/en7/cnt/f531013/ (検索する際は、「神奈川県 奨学給付金 国公立」で検索してください。)

- ⑵ スマートフォンでの申請の場合
	- ① 全日制・定時制用の申請ページ ②通信制・専攻科用の申請ページ

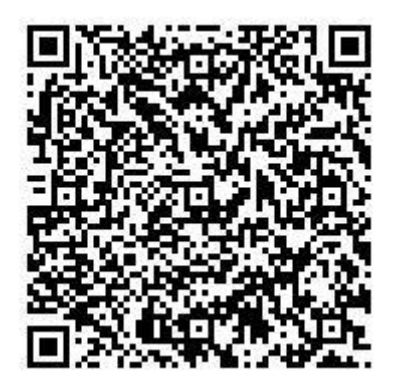

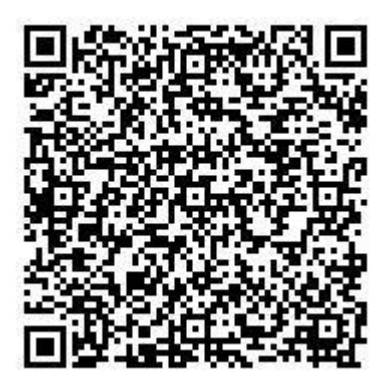

- 2 申請から給付金の支給までの流れ(詳細は申請マニュアルをご覧ください。)
- ⑴ 画像データの準備

 申請フォームでは、画像データを添付いただきますが、必要な画像は「神奈川県高 校生等奨学給付金(通常給付・国公立)詳細版」や申請マニュアルをご覧ください。

- ※ 申請マニュアルは、神奈川県の奨学給付金のホームページや、電子申請ページに アクセスいただき「利用者登録せずに申し込む方はこちら」を押した次の画面の、 「ダウンロードファイル1」という欄に電子データを掲載しています。
- ⑵ メールアドレスの登録

 前のページのURLもしくは二次元コードから申請ページにアクセスし、利用者登 録をするか否かを選択した上で、メールアドレスを入力して進めてください。

⑶ 申請フォームへの入力・添付。

 ⑵で登録したメールアドレス宛てで、申請フォームのURL通知メールが届きます。 届いたメールに記載されたURLから申請フォームにアクセスし、申請を行ってく ださい。

 なお、奨学給付金の審査は7月1日時点で在籍している学校で行うため、申請内容 は全て学校に送信されます。

⑷ 完了メールの確認

 申請が完了すると、⑵で登録したメールアドレスに申請完了メールが届きます。メ ールには「整理番号」と「パスワード」が記載されていますが、その後の手続きで必 要になるので、メールは削除せず、大切に保管してください。

⑸ 学校からの審査結果通知を確認

 各学校での審査が完了すると、審査結果通知が電子申請システムにアップロードさ れ、審査完了メールが届きます。

⑷で確認した「整理番号」と「パスワード」を使い、電子申請システムにログイン の上、結果通知をダウンロードして審査結果をご確認ください。

⑹ 奨学給付金の振込

 審査の結果、支給決定された場合、申請時にご指定いただいた金融機関の口座に奨 学給付金が振込まれます。振込予定日は、⑸でご確認いただく支給決定通知に記載さ れていますので、そちらでご確認ください。

## **3 問合せ先**

 神奈川県立上矢部高等学校 事務室 電話 045-861-3500